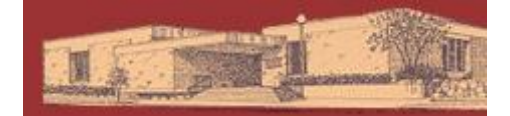

# **Digital Downloads for iPad / iPhone / iPod Touch**

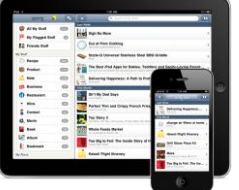

#### YOU WILL NEED:

- A valid Dickinson County Library Card and PIN
- An iDevice with iOS 4.0 or newer
- Adobe ID and password (for iPhone/iPod Touch only)
- Access to Wi-Fi

Compatible file types: Adobe EPUB eBooks, Kindle eBooks (through Kindle App), MP3 audiobooks

GETTING STARTED:

-Connect to Wi-Fi.

-Open the App Store and download the free OverDrive Media Console app. -Go to the Great Lakes Digital Libraries website

[\(http://gldl.lib.overdrive.com\)](http://gldl.lib.overdrive.com/)

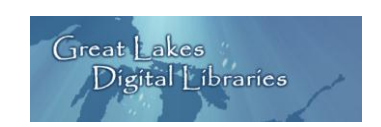

#### CHECKING OUT BOOKS:

-You can Search for something specific, or Browse by the categories on the left side of the page.

-Choose a book in Adobe EPUB (eBook) or MP3 (audiobook) format (for Kindle eBooks, see instructions on the back)

-Add to Cart. (If Add to Cart is not an option, you may select Place a Hold and you will be notified by email when the title is available.)

The book has now been added to My Cart. Titles in your cart will remain there for 45 minutes.

-Proceed to Checkout.

-Login by selecting Dickinson County Library and entering your barcode and pin number. -Click Confirm Checkout then Download, which will redirect you to the OverDrive App.

DOWNLOADING:

(Here iPhone and iPod Touch users will be prompted to enter their Adobe ID or create one.)

-From within OverDrive either the book will download automatically or you'll click Download.

-Once it's finished downloading you may tap the title to read.

#### TO DELETE/RETURN A BOOK:

-From the main OverDrive app screen, click the Edit button in the upper left hand corner. This will allow you to click on the red minus symbol to the left of the book. Click the red Delete.

-Confirm you would like to Return then Delete and it will return the book to our collection. If you don't delete it, at the end of the lending period the book will disappear from your device and be returned to the library.

## **Dickinson County Library – www.dcl-lib.org**

### **Kindle Books on iOS**

YOU WILL NEED:

- The Kindle App downloaded from the App Store
- To be logged into Amazon.com within your Safari browser
- Access to Wi-Fi

GETTING STARTED & CHECKING OUT BOOKS:

-Open Safari and log into your Amazon.com account.

-In Safari, go to the Great Lakes Digital Libraries website [\(http://gldl.lib.overdrive.com\)](http://gldl.lib.overdrive.com/) -Choose a book in Kindle format. Add to Cart. Proceed to Checkout. Login with Library Card. Confirm Checkout.

-Instead of Download on this screen, you'll see Get for Kindle. Click the link and you will be automatically redirected to Amazon.com.

#### DOWNLOADING & DELETING:

-If you have previously linked a Kindle device or Kindle App with Amazon you'll see them in the Deliver To dropdown menu. Choose your device/app. Click Get library book. (Skip next step)

-If you have not previously linked a Kindle device or Kindle App click Get library book. Here you'll link your device/app. Click Continue.

-Your book has been delivered wirelessly.

-Now open the Kindle App. Your book will be in Archived Items. Tap once to bring over to Home.

-Kindle books may be returned or deleted from the Manage My Kindle area of Amazon.com

For help visit the Great Lakes Digital Libraries Help Page at <http://gldl.lib.overdrive.com/Help.htm>

Additional resources – including videos and a help form you can fill out – are available from the GLDL Help Page under Support [\(http://uproc.lib.mi.us/digital/digitalmedia/\)](http://uproc.lib.mi.us/digital/digitalmedia/)